# **FAAST LT**

Instrcutions for using FAAST LT Diagnostics Tool

A Diagnostic Tool is available to check the operation of a FAAST LT device in greater detail. This is an advanced engineering function and should not be a requirement for normal operating sites.

The data from the Diagnostic Tool are saved in a file that will require further processing by System Sensor engineering to obtain meaningful results. In the first instance, the installer should send the file to sse.technical@systemsensor.com for analysis.

With the Diagnostic Tool it is possible to enable the trend log (without using Pipe-IQ). To record information relating to ultrasonic data and air flow rate, enable the "FULL DIAGNOSTIC" option.

The Diagnostic Tool is provided as a WinZip file named "FAASTLTDIAG12.ESE"

Unzip the file with password "giotto", rename the file extension from .ese to .exe and copy FAASTLTDIAG12.EXE on the desktop.

If possible, upgrade the FAAST LT device firmware to V0.3 and then execute the Diagnostic v1.2. This will provide more data for subsequent analysis.

### **Requirements to run the Diagnostics**

PC operating system: XP, Vista, Win 7 and Win 8.

Pipe-IQ must have been installed on the PC which must have been previously connected to the FAAST LT device to have the drivers installed.

#### **Methodology**

To obtain diagnostic information from a FAAST LT unit, proceed as follows:

• If possible, upgrade the FAAST LT device to firmware version 0.3 (a separate procedure).

• Run the unit in normal mode for a period and verify it is working correctly.

• Execute a diagnostic; if a full diagnostic is perfomed, return the data file to SSE for analysis.

#### **Diagnostics Operation:**

To install and prepare the Diagnostics Tool, follow this sequence carefully:

- Set the FAAST LT device to MAINTENANCE mode.
- Connect the FAAST LT device to the PC with the USB cable

• Double click on the Diagnostic 'FAASTLTDIAG12. EXE' to start program

• Click on the "PORTS" button (Connector/cable). The Windows HARDWARE MANAGER will appear. Find the FAAST LT COM PORT NUMBER. See Figure 1. below.

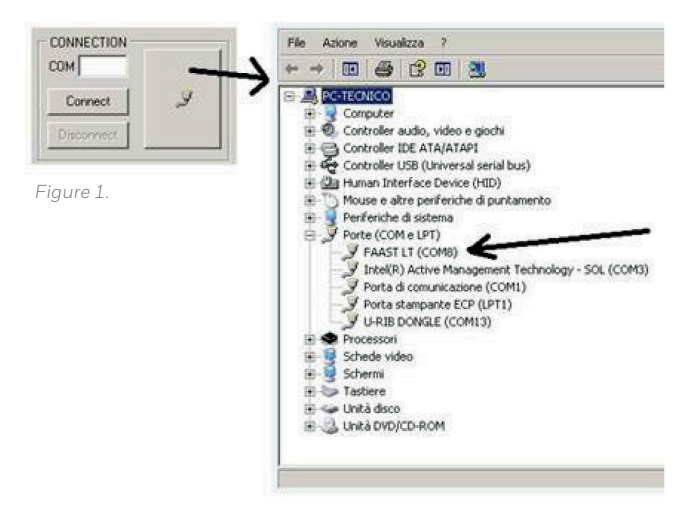

• Insert PORT NUMBER found into COM box. Click on CONNECT, as shown in Figure 2. below

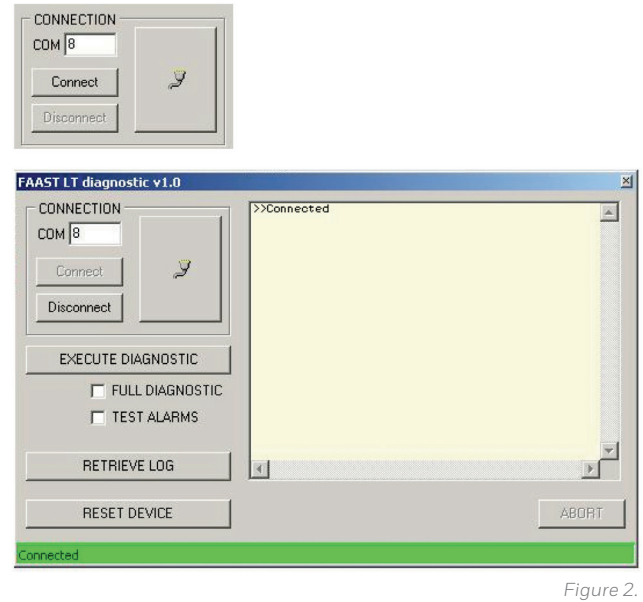

#### **Diagnostics Functions**

RESET DEVICE (2 seconds): same as the FAAST LT RESET button

RETRIEVE LOG (10 seconds): this will retrieve the entire log and save it in a file on the desktop (assuming the Diagnostic Tool is run from the desktop as suggested).

EXECUTE DIAGNOSTIC (variable time required):

This will retrieve all the information from the device and tests various functions. Again, if the Diagnostic Tool is run from the desktop, the results will be saved in a file on the desktop.

At the end, the Diagnostic will automatically perform a RESET on the FAAST LT.

#### **Please note:**

• Running the Diagnostics will cause FAULT relay activation during the tests.

• With TEST ALARMS selected, the program will activate the alarm relays.

• With FULL DIAGNOSTIC selected, an extended set of functions is checked.

• Return the Diagnostic data file to sse.technical@systemsensor.com

• Important- after using this program it is necessary to restart the device by powering it OFF and ON again after 10 seconds to restore normal behavior.

Time required for the diagnostic depends on the options selected:

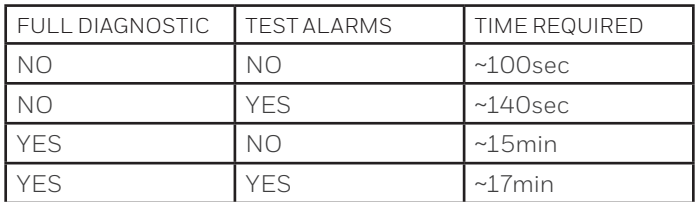

To stop the Diagnostics, click on the ABORT button repeatedly until execution is stopped.

Please contact your Representative if you have any questions.

## www.faast-detection.com

Copyright © 2017 Honeywell. All rights reserved.